# AITIUS<sup>®</sup> smart products

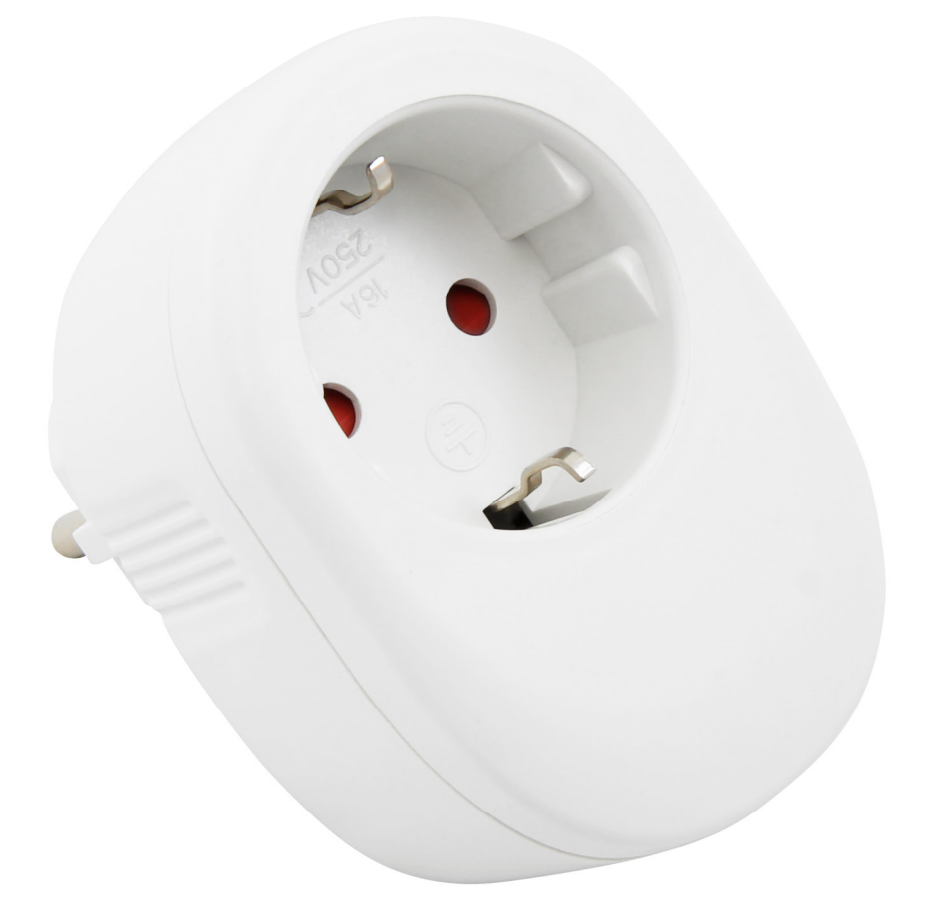

Anleitung für **Wifi Smart Steckdose itius, Amazon Alexa, Google Assistant, App**

Art.-Nr. 1 530 599

# AITIUS smart products

#### Einführung

Geehrter Kunde, wir möchten Ihnen zum Erwerb Ihrer neuen WLAN Smart Steckdose gratulieren!

Mit dieser Wahl haben Sie sich für ein Produkt entschieden, welches ansprechendes Design und durchdachte technische Features gekonnt vereint.

Lesen Sie bitte die folgenden Anschluss- und Bedienhinweise sorgfältig durch und befolgen Sie diese, um in möglichst ungetrübten Genuss des Geräts zu kommen!

#### **Technische Daten**

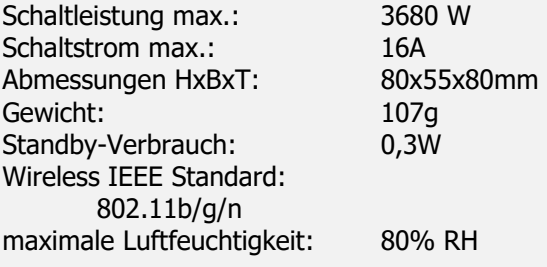

#### Leistungsmerkmale

• kompatibel mit Amazon Alexa, Google Assistant

#### Sicherheitshinweise

Bitte beachten Sie, dass bei technischer Änderung des Geräts sofort die Zulassung des Geräts erlischt!

- Bitte beachten Sie bei Arbeiten an 230V die strikte Einhaltung der Unfallverhütungsvorschriften.
- Die Installation darf nur von autorisiertem Fachpersonal vorgenommen werden.
- Prüfen Sie vor dem Anschluss des Geräts bitte den einwandfreien Zustand. Bei Beschädigungen setzen Sie sich bitte mit Ihrem Fachhändler in Verbindung.
- Bitte darauf achten, dass das Verpackungsmaterial nicht in die Hände von Kindern gelangt. (Erstickungsgefahr)

### Bedienung über die Smart Live App

- Laden Sie die App "Smart Life" aus dem Google Play Store oder aus dem iOS App Store herunter. Starten Sie die App und registrieren Sie einen Account (oder loggen Sie sich ein, wenn Sie bereits registriert sind).
- Stecken Sie jetzt die Smart Steckdose in eine 230V Steckdose. Das Schaltersymbol beginnt zu Blinken.
- Sollte das Symbol nicht blinken halten Sie die Taste so lange gedrückt bis das Symbol blinkt.
- Um die Steckdose mit der App zu verbinden tippen Sie bitte das "+" Symbol rechts oben in der App an.
- Folgen Sie dann bitte bei der Anmeldung den Hinweisen der App. Um den Empfänger anzumelden müssen Sie auch Ihr WLAN Passwort eingeben.
- Während der Anmeldung ist zu beachten, dass Sie eine kleine Entfernung zwischen Router, Steckdose und Handy einhalten.
- Sie können die Geräte mit der App "Smart Life" umbenennen. Wenn Sie z.B. eine Steckdose "Wohnzimmer Licht" nennen, wird Echo den gleichen Namen verwenden, nachdem es das Gerät entdeckt hat.

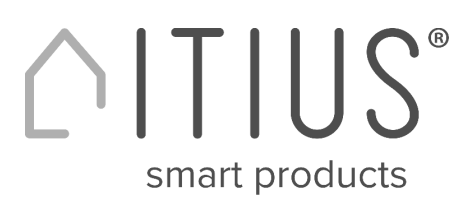

#### Bedienung über Amazon Alexa

- Laden Sie die Amazon "Alexa" App von Amazon oder aus dem Google Play Store bzw. dem iOS App Store herunter und verbinden Sie Echo mit der "Alexa" App.
- Suchen Sie im Alexa-Skills-Verzeichnis nach "Smart Life".
- Klicken Sie auf Skill von "Smart Life" aktivieren und geben Sie dann auf der verlinkten Seite Ihren Account-Benutzernamen, Passwort und Ihre Region ein. Bitte geben Sie den gleichen Account wie in der Smart Live App ein.
- Sagen Sie zu Echo: "Alexa, finde meine Geräte". Jetzt sind alle Einstellungen abgeschlossen.
- Versuchen Sie, zu Echo zu sprechen, um Ihre Geräte zu kontrollieren.

#### Folgende Sprachbefehle besitzt die APP "Smart Life"

Steckdose:

- Alexa, schalte …. ein.

- Alexa, schalte …. aus.

Für "..." setzen Sie den Namen ein, den Sie dem Gerät gegeben haben.

## Verbindung zu Google Home / Google Assistant herstellen

- (nur erforderlich bei erstmaliger Nutzung von SmartLife in Kombination mit Google Home)
- Halten Sie die Home-Taste gedrückt, um den Google Assistant zu starten
- Tippen Sie auf den Kompass in der oberen rechten Ecke, um die Funktionalität des Assistenten zu erkunden
- Öffnen Sie nun das Menü in der oberen rechten Ecke und gehen Sie zu "Einstellungen"
- Öffnen Sie "Home Control"
- Tippen Sie auf "+", um Produkte hinzuzufügen
- Suchen Sie nach "Smart Life", um diese Funktion hinzuzufügen
- Bestätigen Sie Ihren Ländercode und geben Sie Ihren SmartLife Kontonamen und Ihr Passwort ein
- Bestätigen Sie dann, dass Sie die App SmartLife verwenden
- Autorisieren Sie Google, Ihr Profil zu verwenden und sich mit Ihren Produkten zu verbinden.
- Alle installierten Produkte, sowie erstellte Szenen oder Automatisierungen werden automatisch verknüpft, Sie können jedem Produkt einen Raum zuweisen

#### Produkte zu Google Home / Google Assistant hinzufügen

 Nachdem Sie in der SmartLife-Anwendung neue Produkte installiert oder neue Szenen oder Automatisierungen erstellt haben, bitten Sie den Google Assistant, Geräte zu "Synchronisieren", damit sie über Google Home gesteuert oder aktiviert werden können.

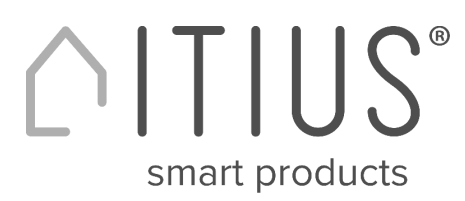

#### **EU Konformitätserklärung gemäß dem Gesetz über die Bereitstellung von Funkanlagen auf dem Markt (FuAG) und der Richtlinie 2014/53/EU (RED)**

 **Hersteller:**  ETT Distribution GmbH Schmalbachstr. 16 38112 Braunschweig

**erklärt, dass das Produkt: Wifi Smart Steckdose itius, Amazon Alexa, Google Assistant, App Art. Nr. 1530599** 

**Verwendungszweck: WLAN Schalter** 

**Bei bestimmungsgemäßer Verwendung den grundlegenden Anforderungen der Richtlinie 2014/53/EU entspricht.** 

**Angewendete harmonisierte Normen:** 

**EN 60669-1:1999+A1+A2 EN 60669-2-1:2004+A1+A12 EN IEC 61058-1;2018 EN 61058-1-1:2016 EN 62311:2008 EN 301 489-1 V2.2.3: 2019 EN 301 489-17 V3.2.2: 2019 EN 300 328 V2.2.2: 2019** 

**Das Produkt ist gekennzeichnet mit dem CE-Kennzeichen.** 

**ETT Distribution GmbH Schmalbachstr. 16 38112 Braunschweig Tel. 0531 581100 Fax. 0531 5811030** 

**Braunschweig den 18.09.2020** 

 **Jörn Glomba**